## **New MyKU**

Navigation (Student)

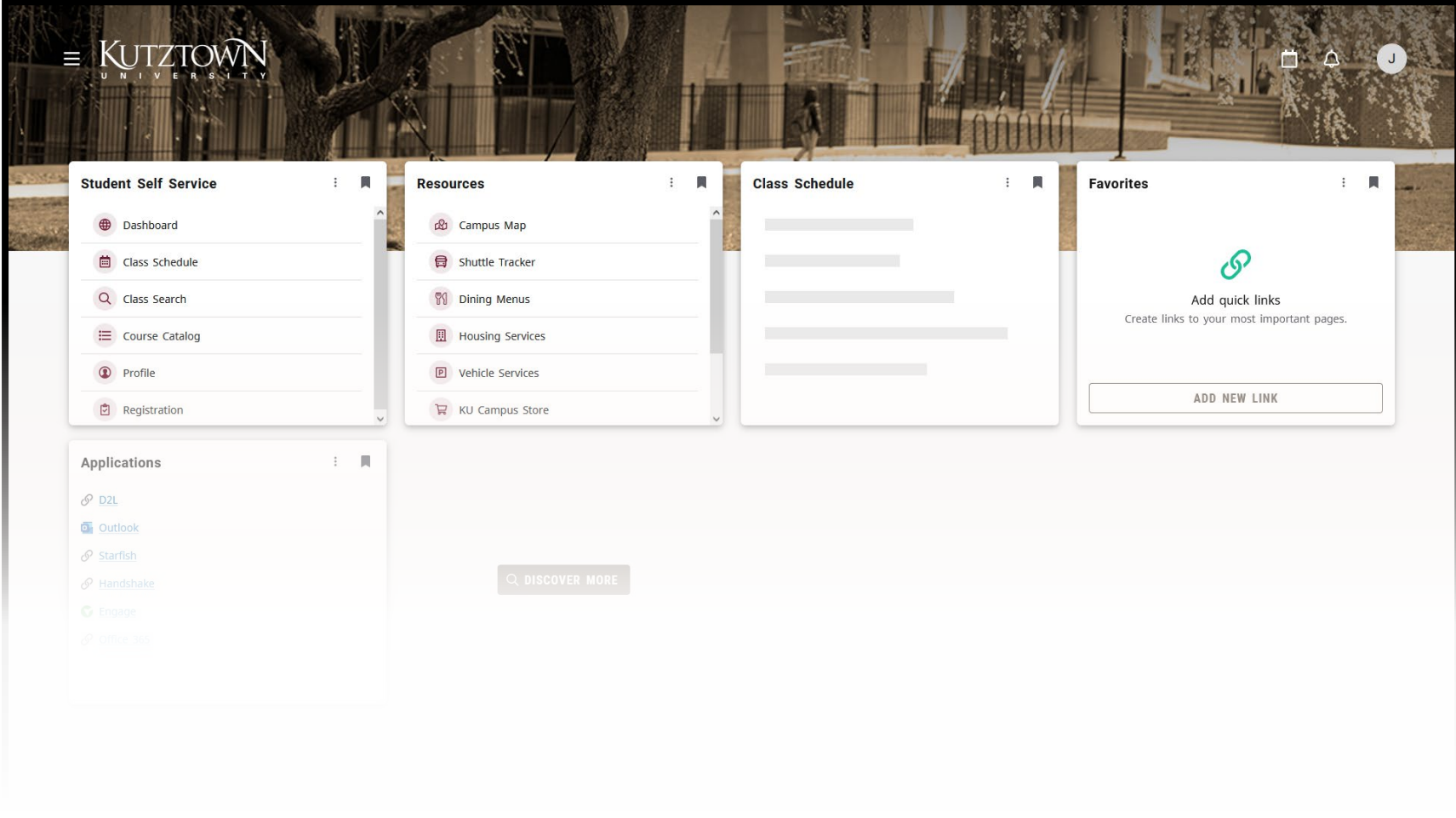

# **Homepage**

# **Homepage**

After logging into MyKU, you'll see a series of cards.

Each of these cards contains information relevant to you as a student at Kutztown University.

The cards displayed will be updated as new functionality is deployed.

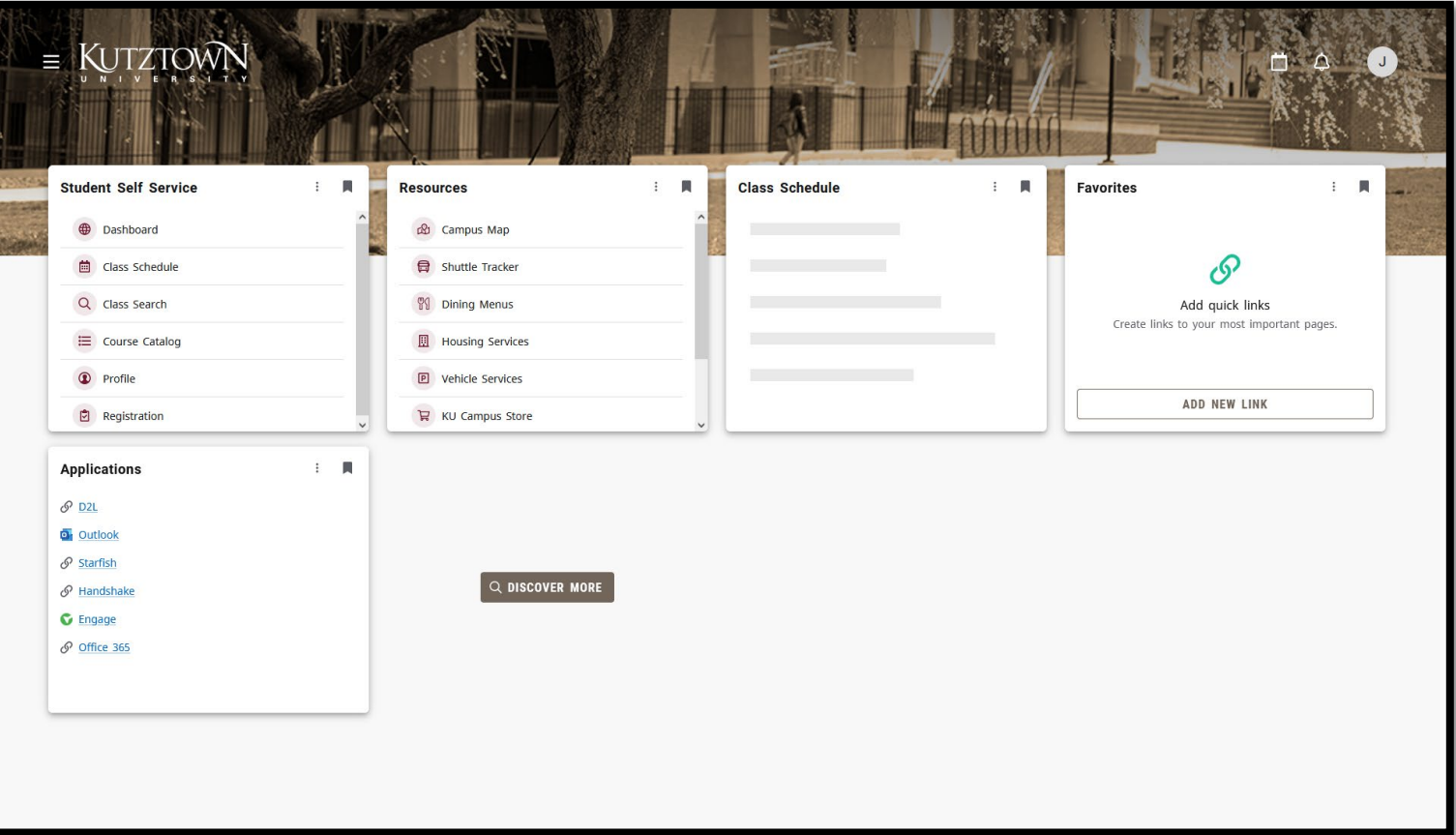

# **Customization**

Cards can be customized by clicking and dragging.

You can shift the position of the cards by clicking on the **three vertical dots** in the corner of a card and moving it backward (left) or forward (right).

Cards can be removed from your homepage by clicking on the **bookmark** icon.

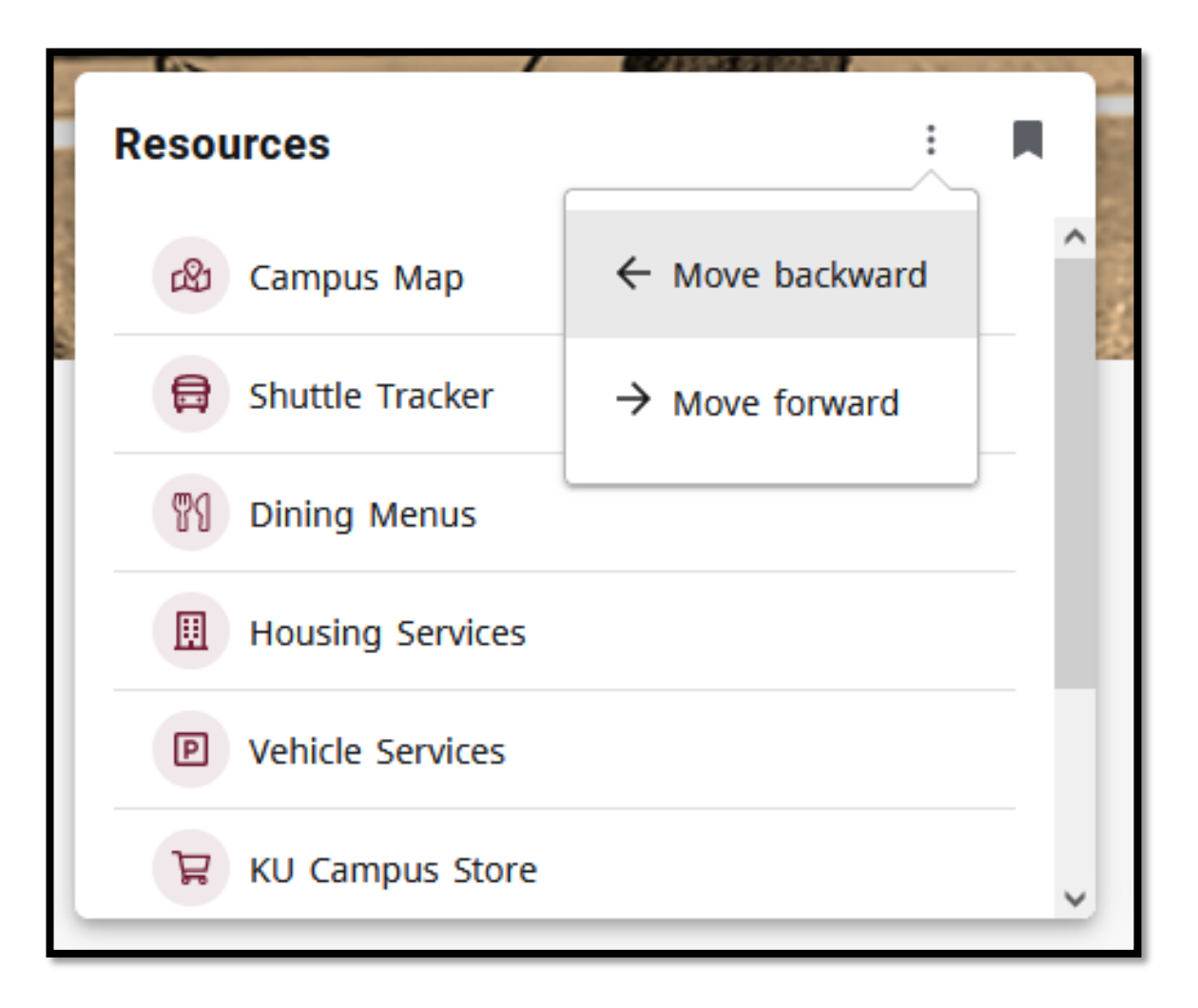

## **Discover**

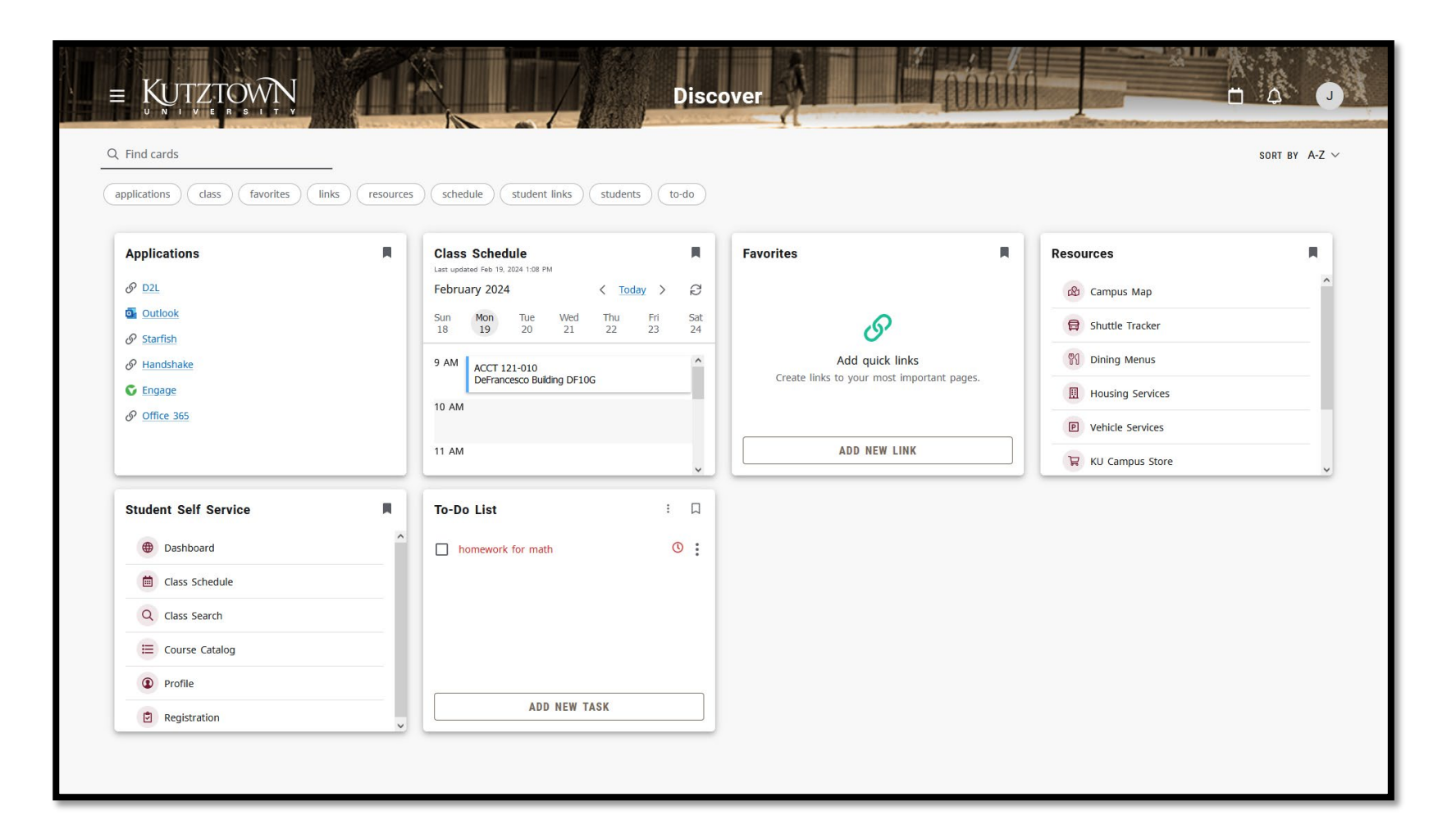

To add cards to your homepage, including cards you've removed, click on the **DISCOVER MORE** button.

From the Discover page, you can search for more cards. Use the terms below the search bar to filter by category and click the bookmark icon to add a card to your homepage.

# **Navigation (1/2)**

Use the **hamburger menu** on the top left to filter your cards.

A link to the KU IT homepage can be found towards the bottom of the menu.

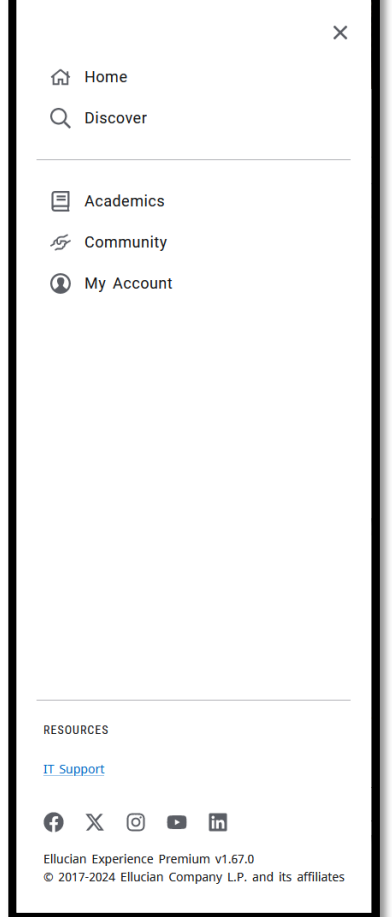

Use the **calendar** icon in the topright to view upcoming events from the University calendar.

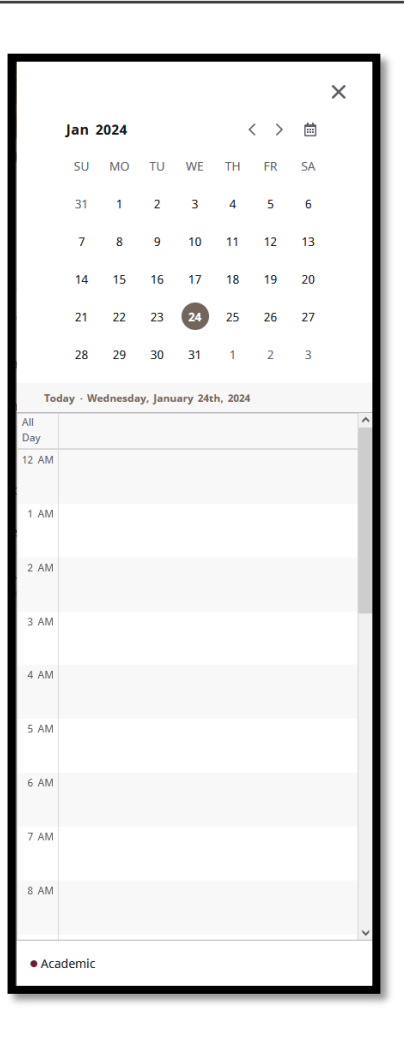

# **Navigation (2/2)**

•Click on the **bell icon** to view notifications, including information about changes to Experience.

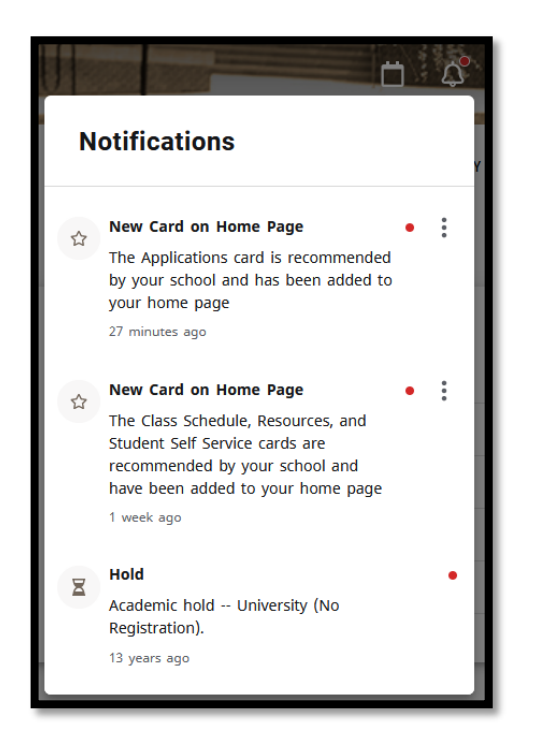

•Click on your image (or initial) in the topright to view your profile and account or sign out of Experience.

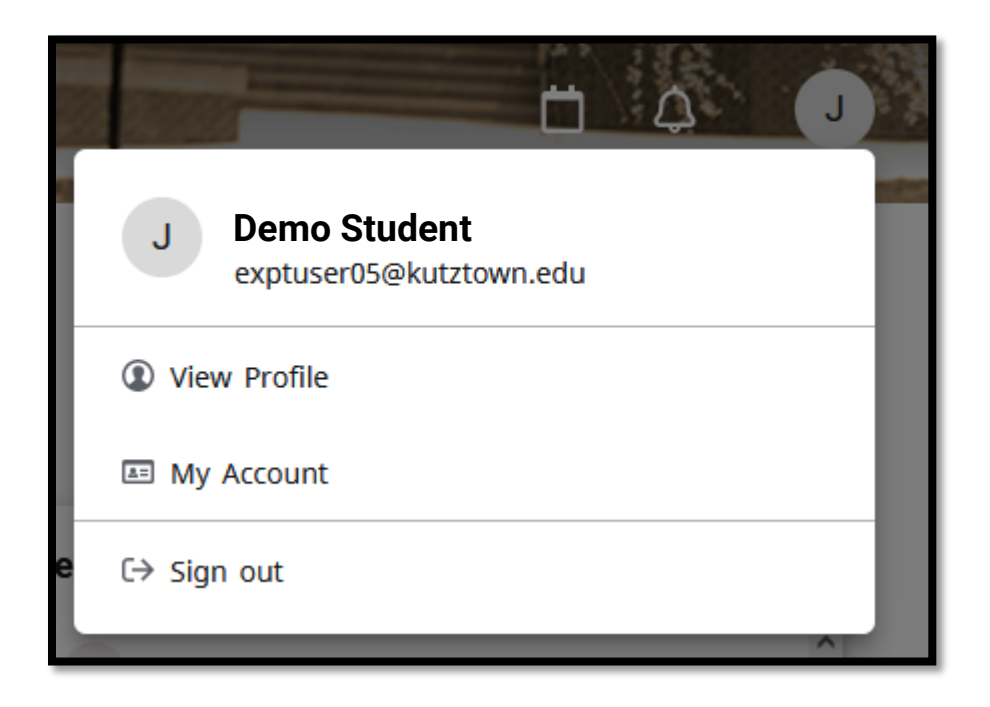

### **Profile**

Your **Profile** in Experience is read-only and displays basic information about your account.

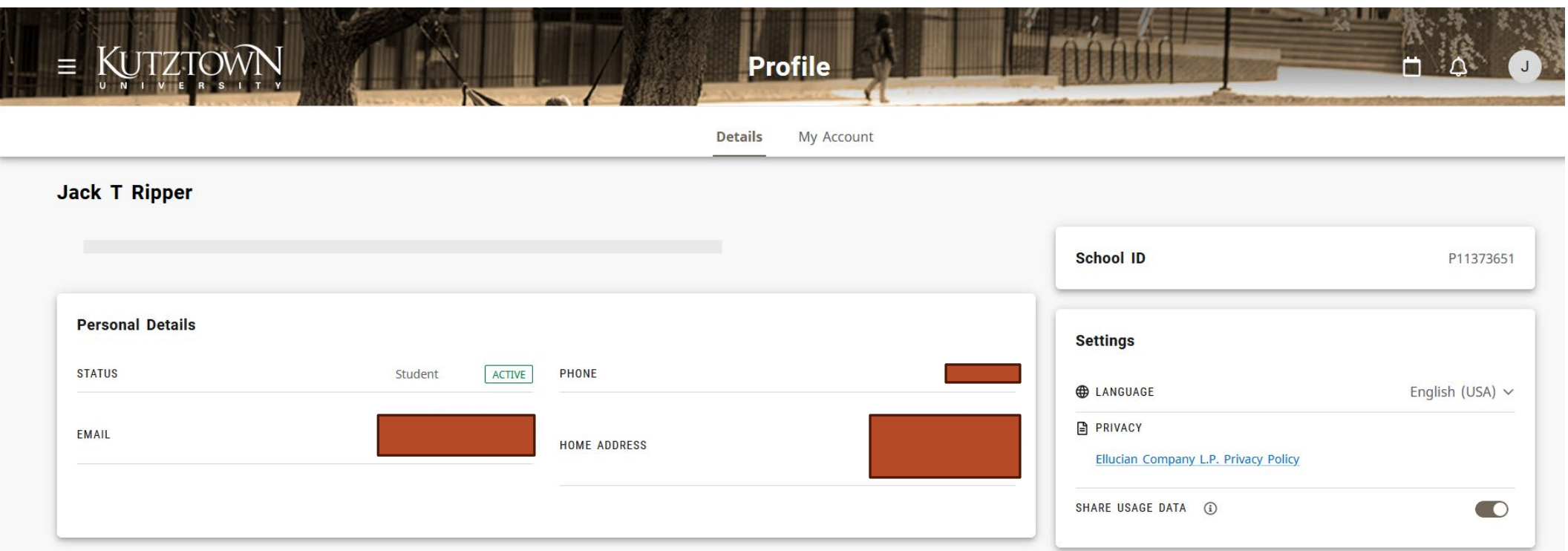

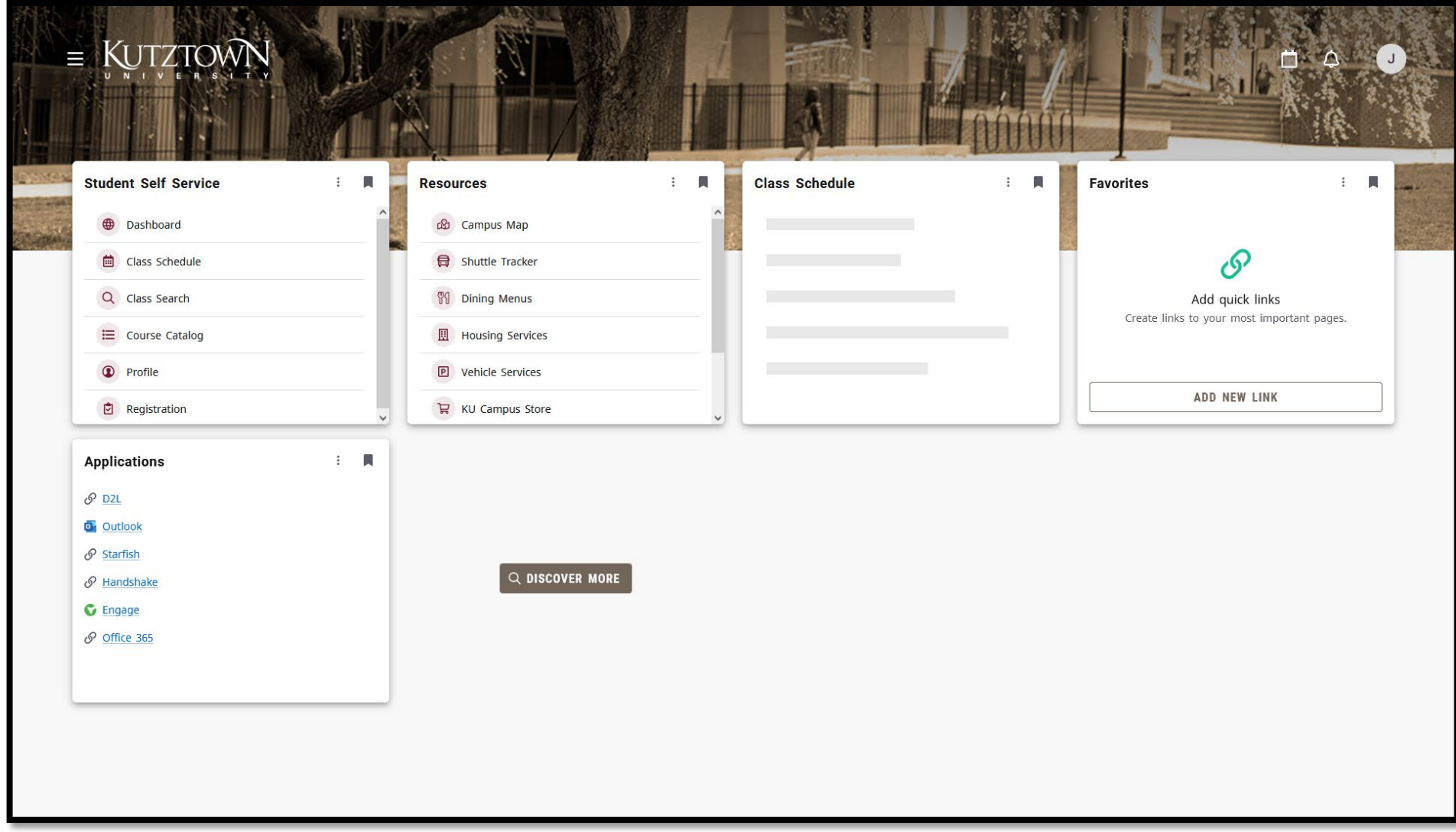

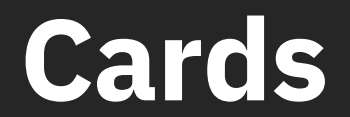

### **Favorites**

The **Favorites** card allows you to add custom links to your homepage.

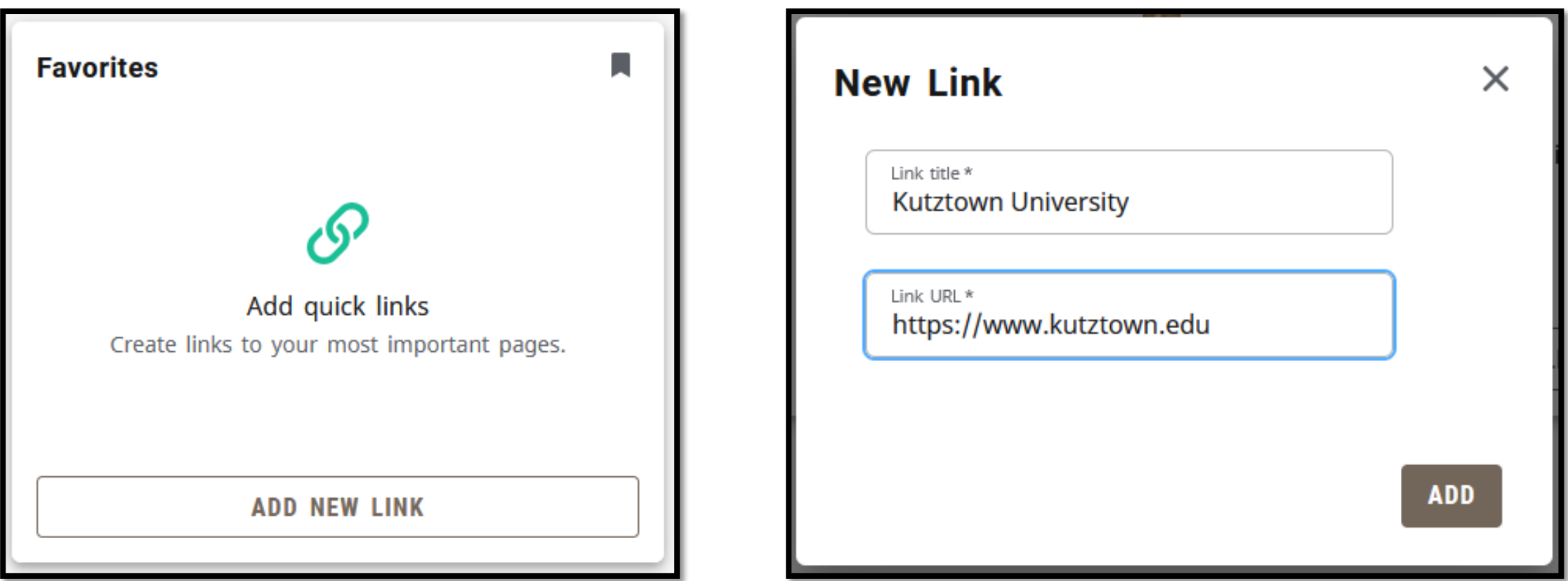

# **To-Do List**

The **To-Do List** card is used to track personal tasks and reminders. Click **ADD NEW TASK**, enter a description, and pick a reminder interval to add an item, then click the checkbox next to the task to dismiss it.

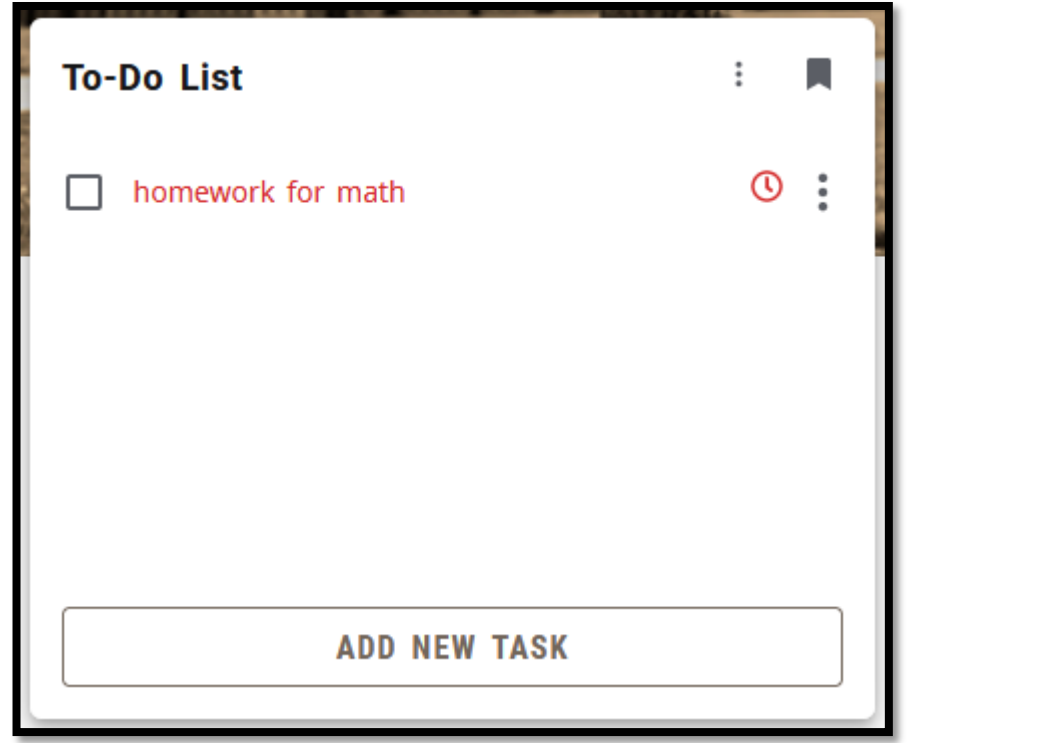

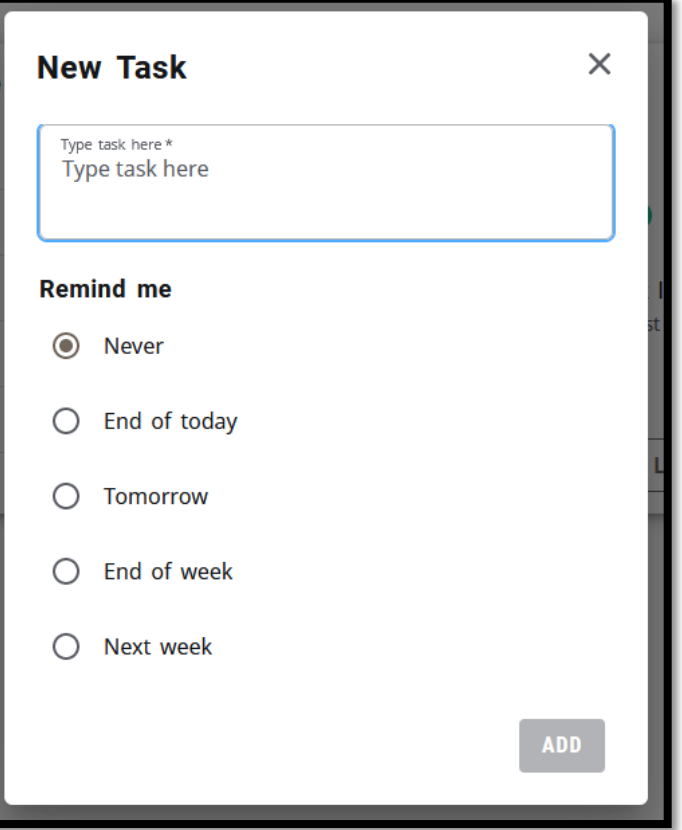

### **Student Self Service**

The **Student Self Service** card contains links to frequently-used tools in the new MyKU.

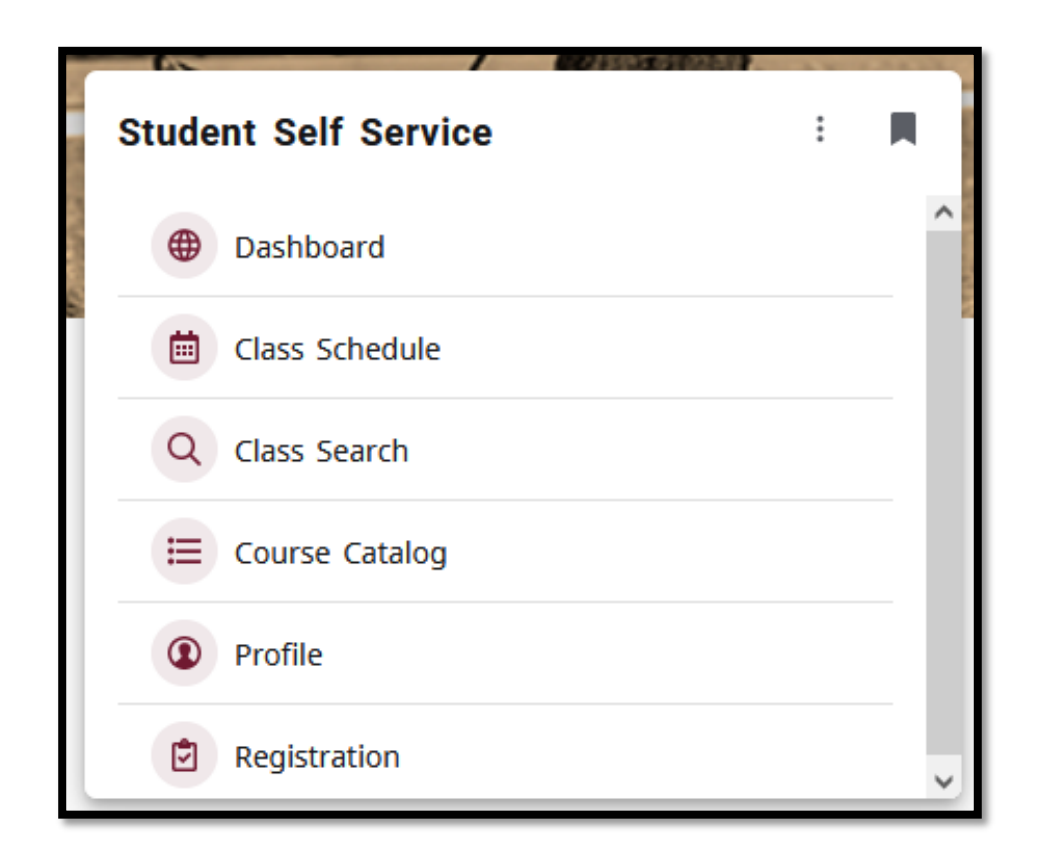

### **Class Schedule**

The **Class Schedule** card contains your day at a glance. Use the arrows or click a different day to see that schedule. Schedule items include your course's code and location.

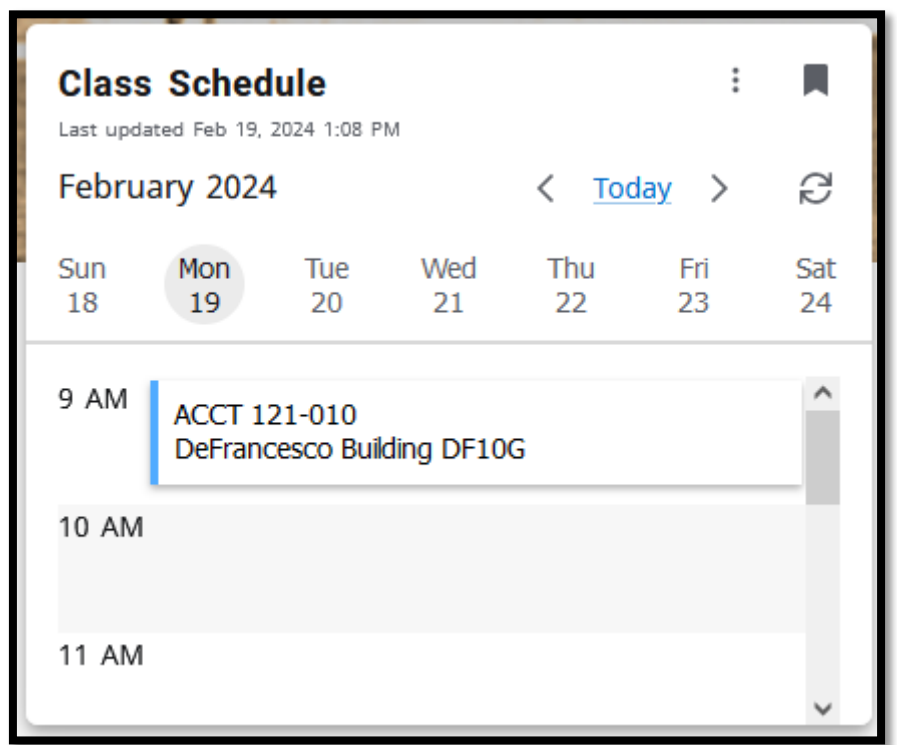

# **Resources and Applications**

The **Resources** card contains general information about Kutztown University.

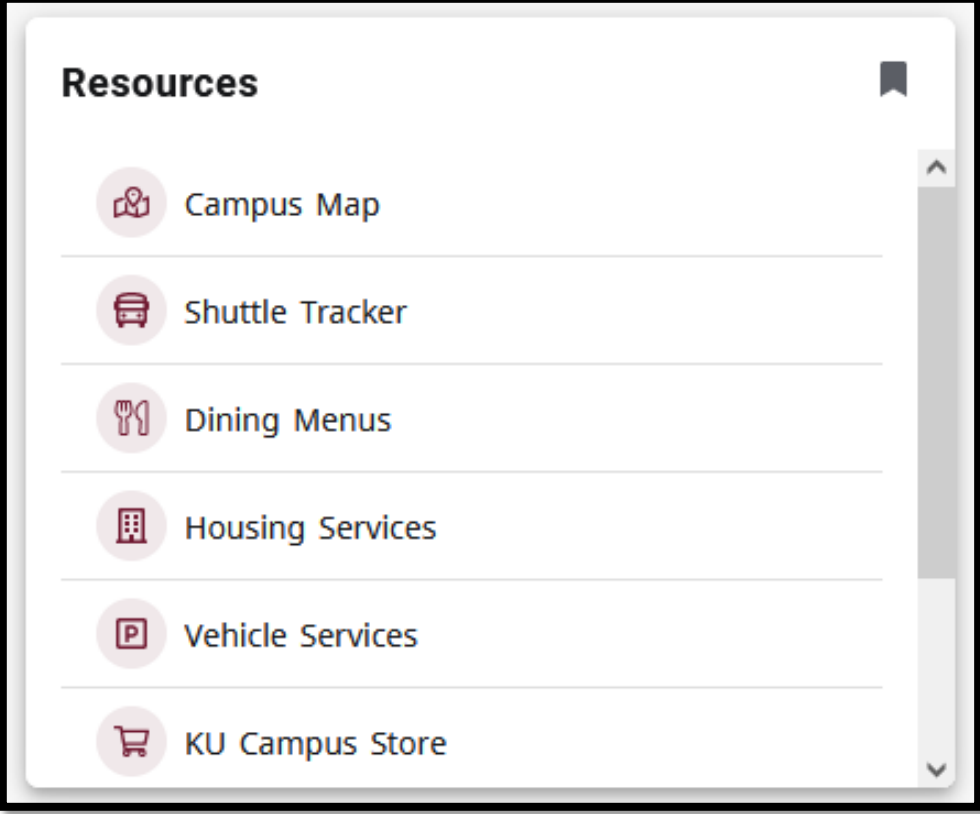

The **Applications** card contains frequently-used resources outside of MyKU.

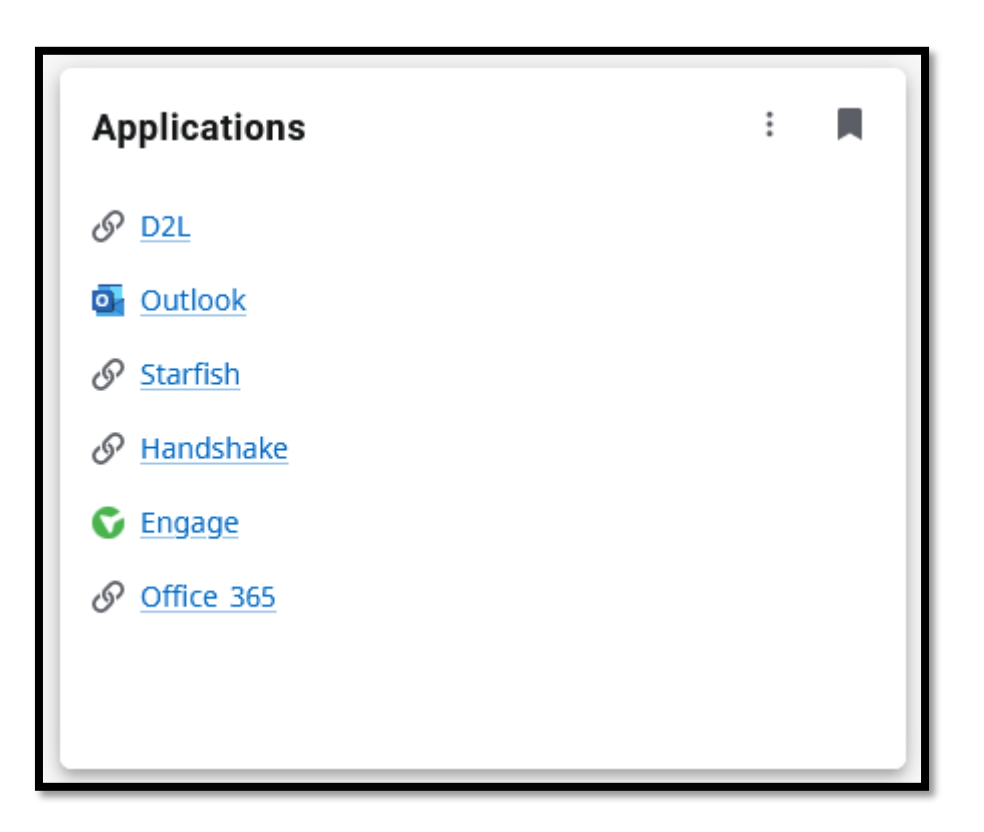

### **Student Services**

Hello Demo Student

#### **Student Account**

This is the entry page for Banner Student. From here, you can navigate to the following pages:

#### **Student Records**

If you have any questions, please email the Registrar.

- Class Schedule
- Course Catalog
- Parchment Transcript and **Verification Request**
- · Person Information
- 
- 

#### **Student Accounts**

Student Account information is available ONLY in PeopleSoft at this time. If you have any questions, please email the Bursar.

· PeopleSoft

#### **Financial Aid**

If you have any questions, please email Financial Aid.

### **Dashboard**

# **Dashboard**

### Clicking **Dashboard** in will direct you to the **Student Services** portal.

From this portal, you can perform a variety of tasks associated with your Student Records, Account, and Financial Aid.

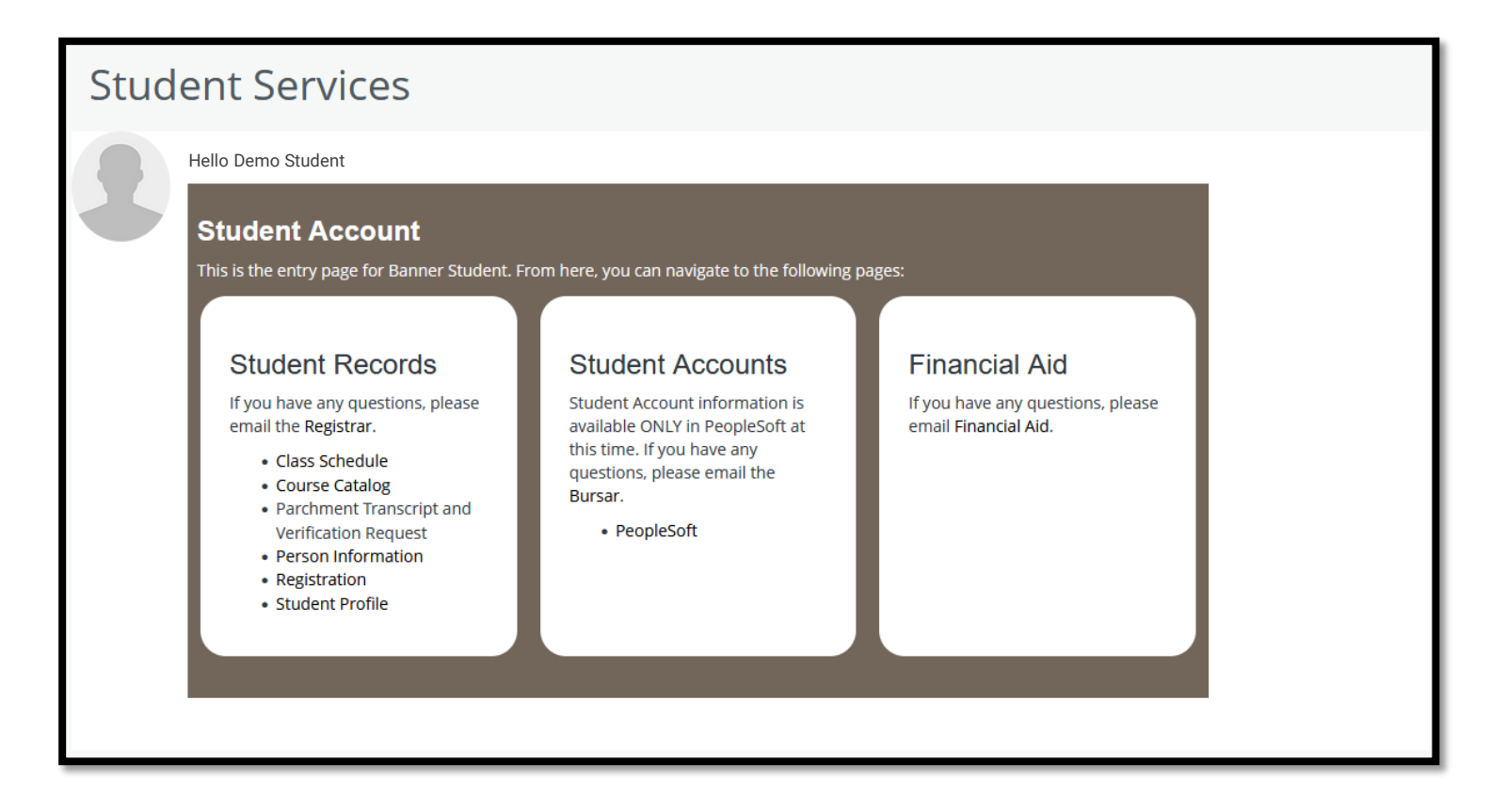

### **Class Schedule (1/2)**

The **Class Schedule** link shows your current schedule and registrations. The top panel provides a list of current courses. The second tab shows active registrations.

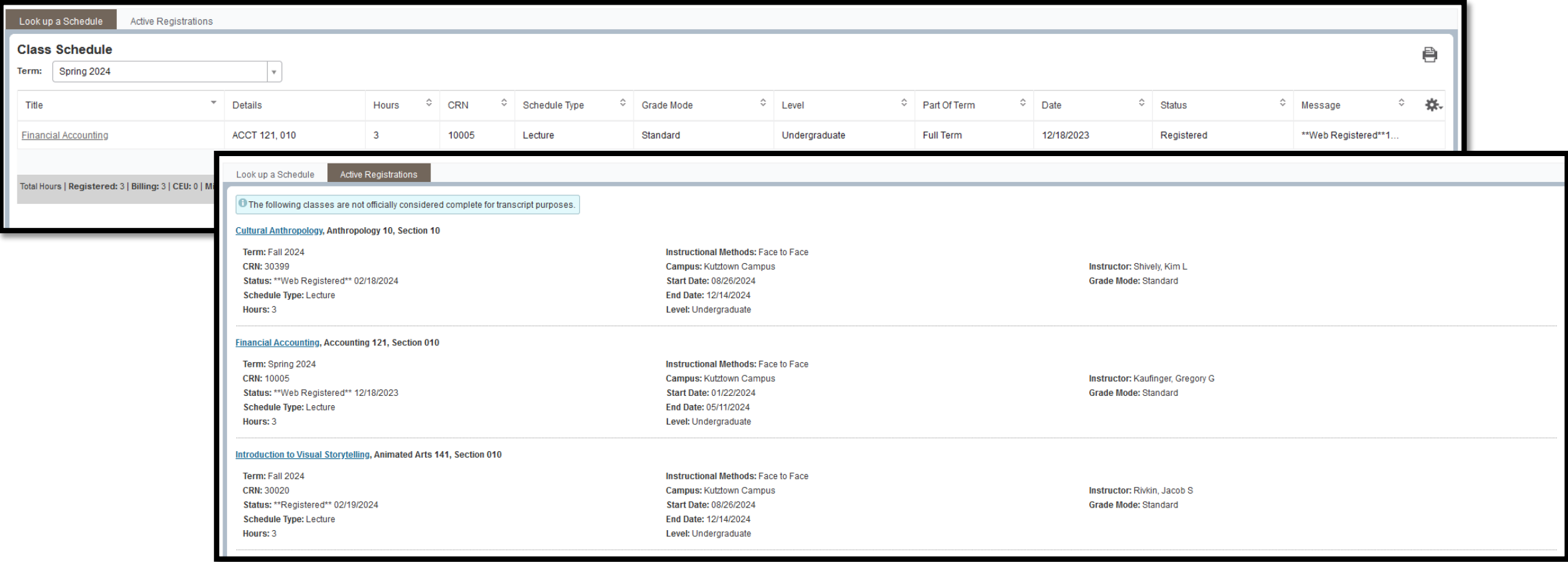

### **Class Schedule (2/2)**

Your **schedule** in the bottom panel can be shown as a weekly grid or in detail, which lists more information about each course.

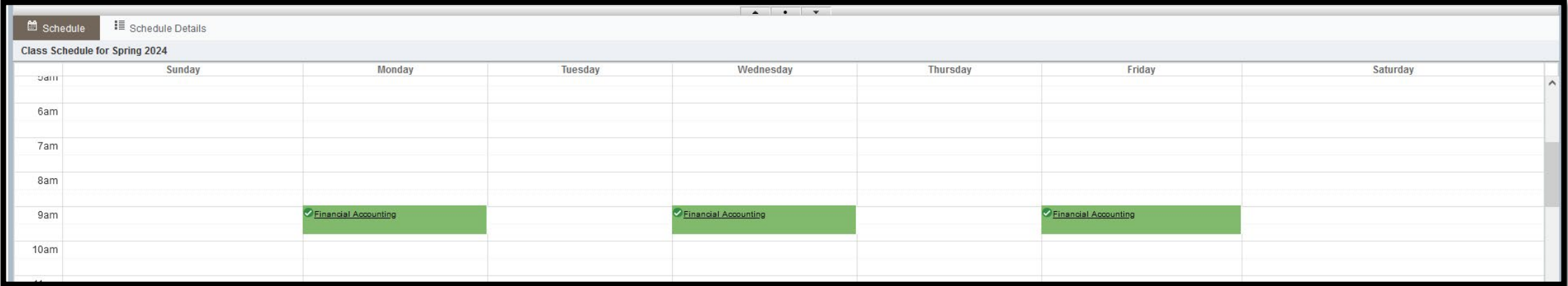

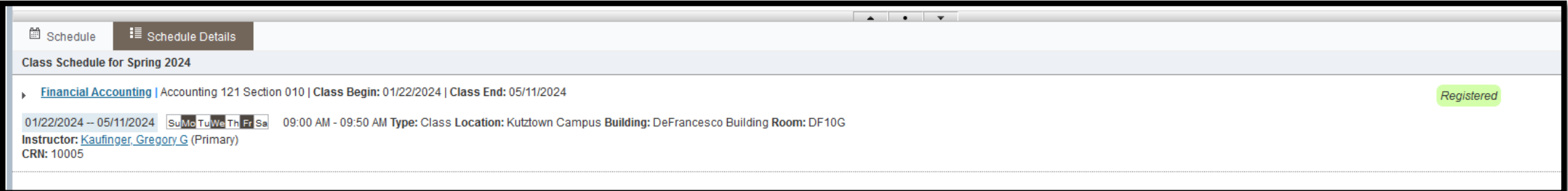

### **Course Catalog**

The **Course Catalog** link allows you to browse all classes offered at Kutztown University. More details about this search tool can be found in the Course Catalog Search guide.

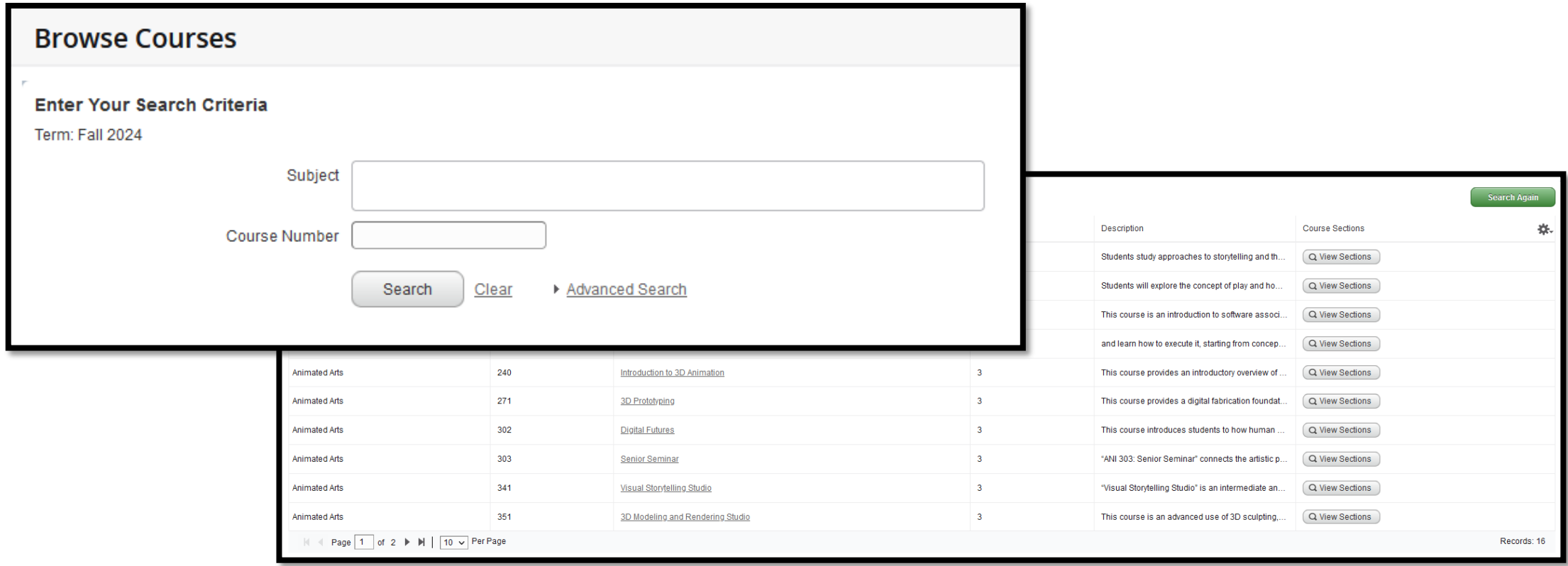

### **Personal Information**

The **Personal Information** link allows you to view your MyKU profile and update certain pieces of information. From here, you can update your emergency contacts and phone numbers, and manage proxy (delegated) access.

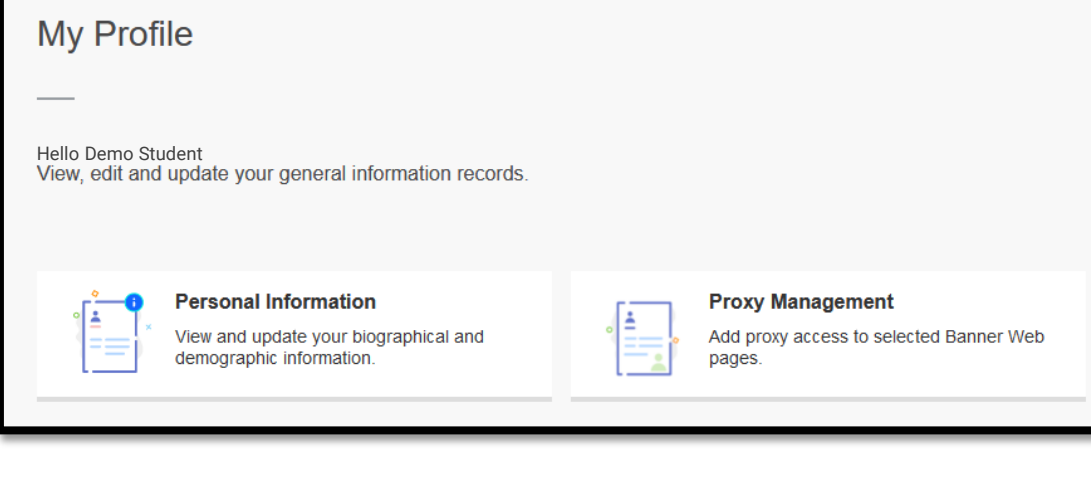

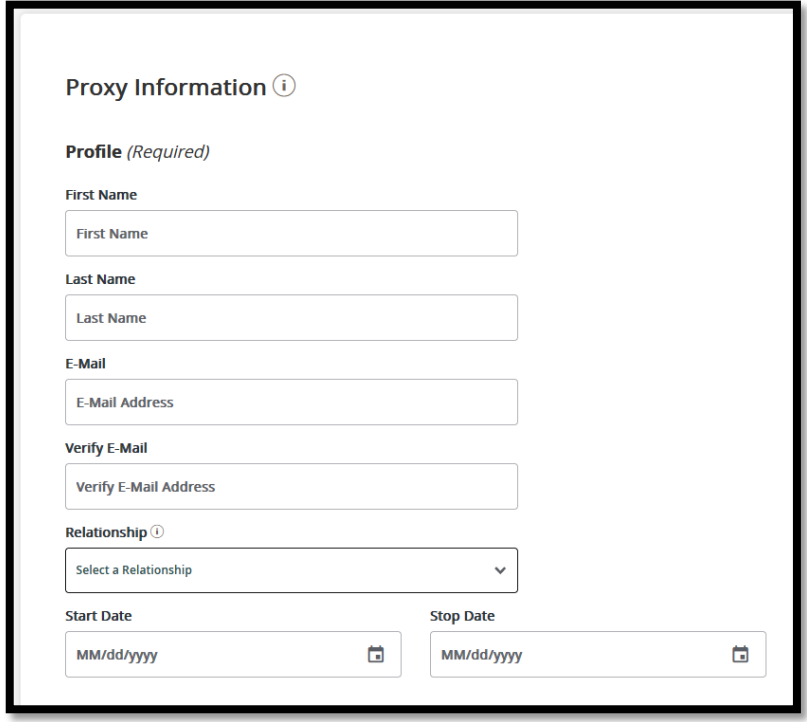

### **Registration**

The **Registration** link allows you to browse courses, check your registration eligibility, create plans for future semesters, and enroll in courses.

These tools are explained in the Registration guide.

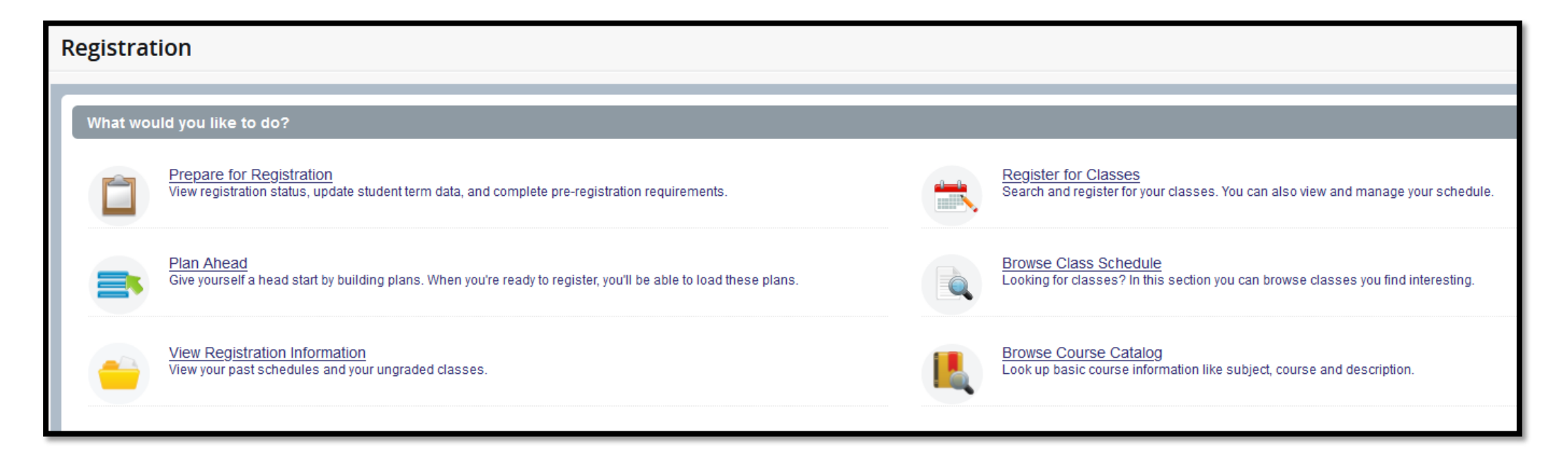